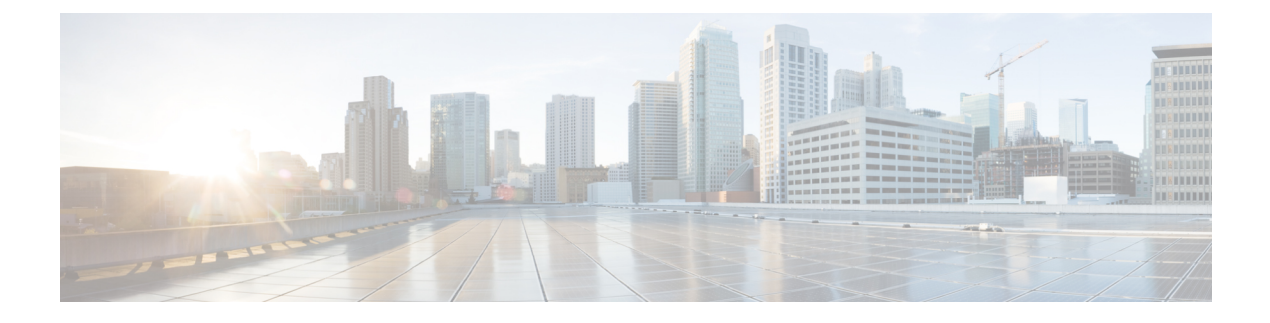

# **IPN** 全体での **QoS** の保持

- QoS およびグローバル DSCP ポリシー (1 ページ)
- DSCP ポリシーの注意事項と制限事項 (1 ページ)
- •グローバル DSCP ポリシーの設定 (2ページ)
- EPG およびコントラクトの QoS レベルの設定 (4 ページ)

## **QoS** およびグローバル **DSCP** ポリシー

Cisco ACI Quality of Service(QoS)機能を使用すると、ファブリック内のネットワーク トラ フィックを分類し、トラフィックフローの優先順位付けとポリシングを行って、ネットワーク の輻輳を回避できます。トラフィックがファブリック内で分類されると、QoS優先度レベルが 割り当てられます。この優先度レベルは、ネットワーク全体で最も望ましいパケットフローを 実現するためにファブリック全体で使用されます。

Nexus Dashboard Orchestrator のこのリリースは、ソース EPG または特定のコントラクトに基づ く QoS レベルの設定をサポートします。追加のオプションは、各ファブリックで直接使用で きます。ACI QoSの詳細については、*Cisco APIC*[および](https://www.cisco.com/c/en/us/td/docs/switches/datacenter/aci/apic/sw/kb/Cisco-APIC-and-QoS.html)*QoS* を参照してください。

Cisco ACI ファブリック内でトラフィックが送受信される場合、QoS レベルは VXLAN パケッ トの外部ヘッダーの CoS 値に基づいて決定されます。マルチポッドやリモート リーフ トポロ ジなどの特定の使用例では、トラフィックはサイト間ネットワークを通過する必要がありま す。この場合、Cisco APIC の管理下にないデバイスはパケット内の CoS 値を変更できます。 このような場合、パケット内の Cisco ACI QoS レベルと DSCP 値の間のマッピングを作成する ことで、同じファブリックまたは異なるファブリックの部分間でACIQoSレベルを維持できま す。

### **DSCP** ポリシーの注意事項と制限事項

グローバル DSCP 変換ポリシーを設定する場合は、次の注意事項が適用されます。

- SD-WAN 統合とともにグローバル DSCP 変換ポリシーを使用する場合は、この章をスキップ し、注意事項と制限事項の完全なリストを含むすべての情報について、[SD-WAN](cisco-nexus-dashboard-orchestrator-configuration-guide-aci-411_chapter27.pdf#nameddest=unique_174) の統合 章を 参照してください。 (注)
	- グローバル DSCP ポリシーは、オンプレミス サイトでのみサポートされます。
	- グローバルDSCPポリシーを定義する場合は、QoSレベルごとに一意の値を選択する必要 があります。
	- QoS レベルを割り当てる場合、特定のコントラクトまたは EPG 全体に割り当てることが できます。

特定のトラフィックに複数の QoS レベルを適用できる場合は、次の優先順位を使用して 1 つだけが適用されます。

- コントラクト OoS レベル:コントラクトで QoS が有効になっている場合は、コント ラクトで指定された QoS レベルが使用されます。
- 送信元 EPG QoS レベル:コントラクトに QoS レベルが指定されていない場合、送信 元 EPG に設定された QoS レベルが使用されます。
- デフォルトの QoS レベル:QoS レベルが指定されていない場合、トラフィックには デフォルトでレベル 3 の QoS クラスが割り当てられます。

### グローバル **DSCP** ポリシーの設定

Cisco ACI ファブリック内でトラフィックが送受信される場合、VXLAN パケットの外部ヘッ ダーの CoS 値に基づいて決定される ACI QoS レベルに基づいて優先順位が付けられます。マ ルチポッドおよびリモート リーフ トポロジなど、サイト間ネットワークに向けてトラフィッ クがACIファブリックを出ると、QoSレベルはVXLANカプセル化パケットの外部ヘッダーに 含まれる DSCP 値に変換されます。

ここでは、ACI ファブリックを出入りするトラフィックの DSCP 変換ポリシーを定義する方法 について説明します。これは、トラフィックが非ACIネットワークを通過する必要がある場合 に必要です。この場合、Cisco APIC の管理下にないデバイスは、通過するパケットの CoS 値 を変更できます。

#### 始める前に

• ACI ファブリック内の Quality of Service (QoS) 機能に精通している必要があります。

QoS の詳細については、*[Cisco](https://www.cisco.com/c/en/us/td/docs/switches/datacenter/aci/apic/sw/kb/Cisco-APIC-and-QoS.html) APIC and QoS* を参照してください。

ステップ **1** Nexus Dashboard にログインし、Nexus Dashboard Orchestrator サービスを開きます。

ステップ **2** 新しいテナント ポリシーを作成。

- a) 左側のナビゲーション メニューで、**[**アプリケーション管理(**Application Management**)**]** > **[**テナント ポリシー(**Tenant Policies**)**]** を選択します。
- b) **[**テナントポリシーテンプレート(**TenantPolicyTemplate**)**]**ページ内で**[**テナントポリシーテンプレー トを追加(**Add Tenant Policy Template**)**]**をクリックします。
- c) **[**テナント ポリシー(**Tenant Policies**)**]** ページの右のプロパティ サイトバーにテンプレートの **[**名前 (**Name**)**]** を入力します。
- d) **[**テナントの選択(**Select a Tenant**)**]**ドロップダウンから、このテンプレートに関連付けるテナントを 選択します。

次の手順で説明するようにテンプレートで作成したすべてのポリシーは、テンプレートを特定のサイ トにプッシュするとそれに展開され、選択したテナントに関連付けられます。

デフォルトでは、新しいテンプレートは空であるため、次のステップに従って 1 つ以上のテナント ポリ シーを追加する必要があります。テンプレートで使用可能なすべてのポリシーを作成する必要はありませ ん。このテンプレートとともに展開する各タイプのポリシーを 1 つ以上定義できます。特定のポリシーを 作成したくない場合は、説明されている手順をスキップしてください。

- ステップ **3** QoS DSCP ポリシーを作成します。
	- a) **[+**オブジェクトを作成(**+Create Object**) ドロップダウンから**QoS SDSCP**を作成します。
	- b) 右のプロパティのサイドバーでは、ポリシーの **[**名前(**Name**)**]** を指定します。
	- c) (オプション) **[**説明を追加(**Add Description**)**]** をクリックして、このポリシーの説明を入力します。
	- d) ポリシーの詳細を入力します。
		- 管理状態 –ポリシーの有効または、無効化。
		- 詳細設定 このセクションの横にある矢印をクリックして展開します。

各ACIQoSレベルのDSCP値を選択します。各ドロップダウンには、使用可能なDSCP値のデフォ ルトリストが含まれています。レベルごとに一意の DSCP 値を選択する必要があります。

e) 追加の QoS DSCP ポリシーを作成するために、このステップを繰り返します。

通常、マルチサイト ドメインの一部であるすべてのサイトにこのポリシーを一貫して適用することを お勧めします。

- ステップ **4** ポリシーを 1 つ以上のサイトに割り当てます。
	- a) ファブリック ポリシー テンプレート ビューで、**[**アクション(**Actions**)**]** > **[**サイトの関連付け(**Sites Association**)**]** を選択します。
	- b) *<tempalte>* にサイトを関連 ダイアログ内でこのポリシー テンプレートのために一つ以上のサイトを選 択し **Ok** をクリックします。
	- c) ファブリック ポリシー テンプレート ビューで、**[**展開(**Deploy**)**]** をクリックします。

保存して展開すると、DSCPポリシー設定が各サイトにプッシュされます。設定を確認するには、サイ トのAPICにログインし、**[**テナント **(Tenants)]** > **[**インフラ **(infra)]** > **[**ポリシー **(Policies)]** > **[**プロトコル

**(Protocol)]** > **[L3** トラフィックの **DSCP** クラス **CoS** 変換ポリシー **(DSCP class-CoS translation policy for L3 traffic)**]に移動します。

#### 次のタスク

グローバル DSCP ポリシーを定義したら、EPG およびコントラクトの QoS レベルの設定 (4 ページ) の説明に従って、ACI QoS レベルを EPG またはコントラクトに割り当てることがで きます。

### **EPG** およびコントラクトの **QoS** レベルの設定

ここでは、ファブリック内のトラフィックのACIQoSレベルを選択する方法について説明しま す。個々のコントラクトまたは EPG 全体に対して QoS を指定できます。

#### 始める前に

- •グローバル DSCP ポリシーの設定 (2ページ)の説明に従って、グローバル DSCP ポリ シーを定義しておく必要があります。
- ACI ファブリック内の Quality of Service (QoS) 機能に精通している必要があります。

QoS の詳細については、*[Cisco](https://www.cisco.com/c/en/us/td/docs/switches/datacenter/aci/apic/sw/kb/Cisco-APIC-and-QoS.html) APIC and QoS* を参照してください。

- ステップ **1** Cisco Nexus Dashboard Orchestrator の GUI にログインします。
- ステップ **2** 編集するスキーマを選択します。

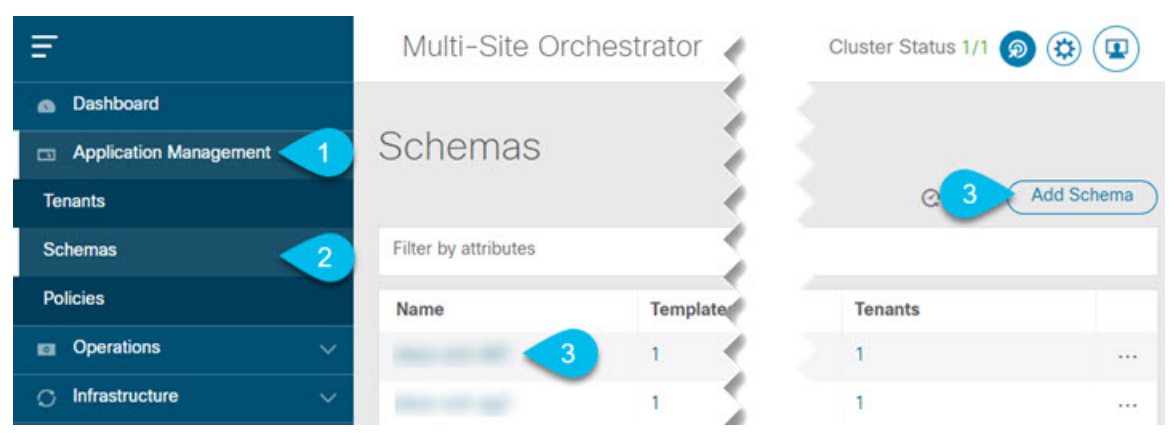

- a) **[**アプリケーション管理 **(Application Management)[** > **[**スキーマ **(Schemas)]** > の順に移動します。
- b) 編集するスキーマの名前をクリックするか、**[**スキーマの追加 **(Add Schema)]** をクリックして新しいス キーマを作成します。

**[**ポリシーの編集 **(Edit Policy)]** ウィンドウが開きます。

#### ステップ **3** EPG の QoS レベルの選択

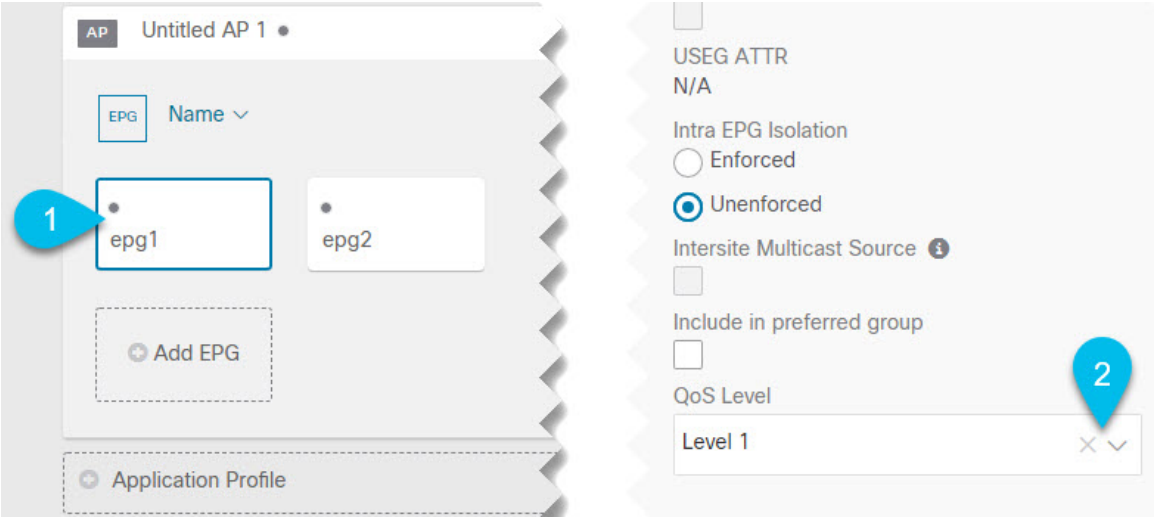

- a) メインペインで、**[EPG]**エリアまでスクロールダウンしてEPGを選択するか、**[EPG**の追加**(AddEPG)]** をクリックして新しい EPG を作成します。
- b) 右側のサイドバーで **[QoS** レベル **(QoS Level)]**ドロップダウンまでスクロールし、EPG に割り当てる QoS レベルを選択します。

#### ステップ **4** EPG の QoS レベルの選択

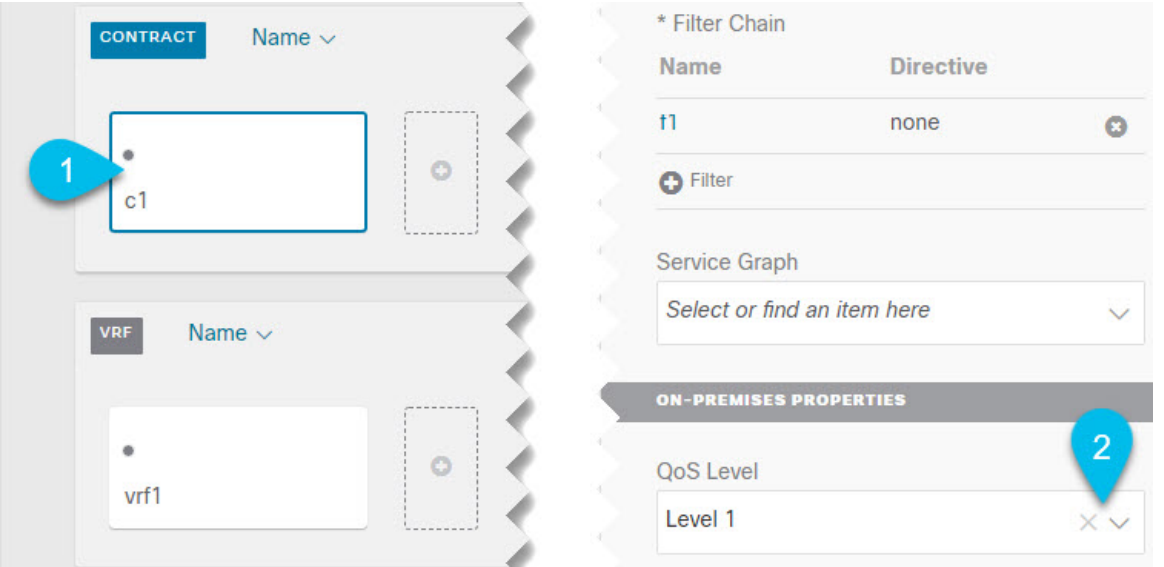

- a) メインペインで、**[**コントラクト **(Contract)]** 領域までスクロールダウンしてコントラクトを選択する か、**[+]** アイコンをクリックして新しいコントラクトを作成します。
- b) 右側のサイドバーで、**[QoS** レベル **(QoS Level)]** ドロップダウンまでスクロールし、コントラクトに割 り当てる QoS レベルを選択します。

۱

翻訳について

このドキュメントは、米国シスコ発行ドキュメントの参考和訳です。リンク情報につきましては 、日本語版掲載時点で、英語版にアップデートがあり、リンク先のページが移動/変更されている 場合がありますことをご了承ください。あくまでも参考和訳となりますので、正式な内容につい ては米国サイトのドキュメントを参照ください。